## **Connecting to Suffolk University's wireless WPA2 networks on iPad**

This Quickstart Guide will help you to connect to WPA2, Suffolk University's secured wireless Network for faculty, staff and students. Students will need their Suffolk username and password to access **SU\_Student\_WPA2**. Faculty and staff must use their Suffolk desktop username and password to access **SU\_Staff\_WPA2.**

University Computer Policy Suffolk University computing resources referenced by this document are bound by the [Un](https://wikis.suffolk.edu/display/ITSEC/Acceptable+Use+Policy) [iversity Acceptable Use Policy](https://wikis.suffolk.edu/display/ITSEC/Acceptable+Use+Policy).

Step 1

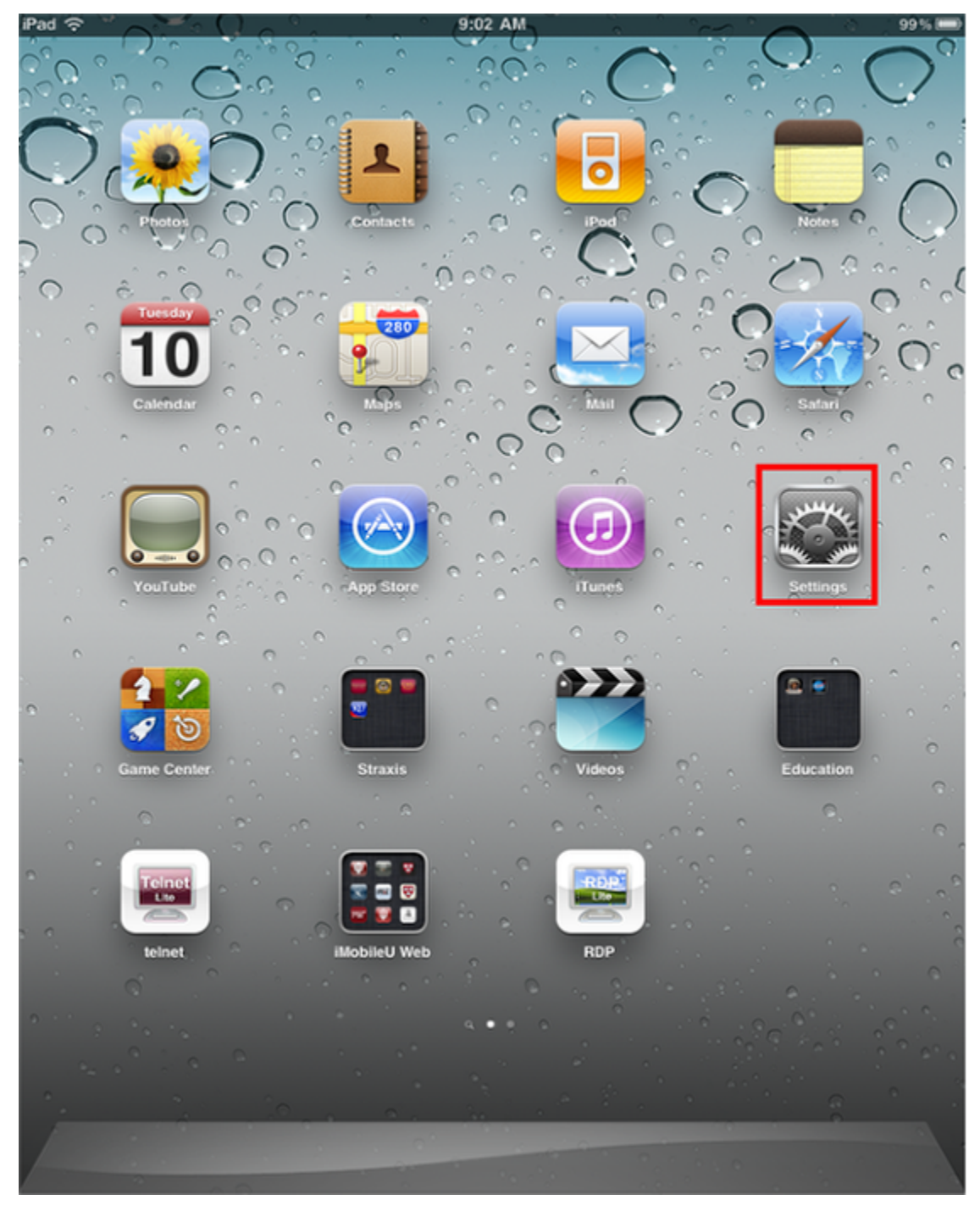

Go to the Settings app

Step 2

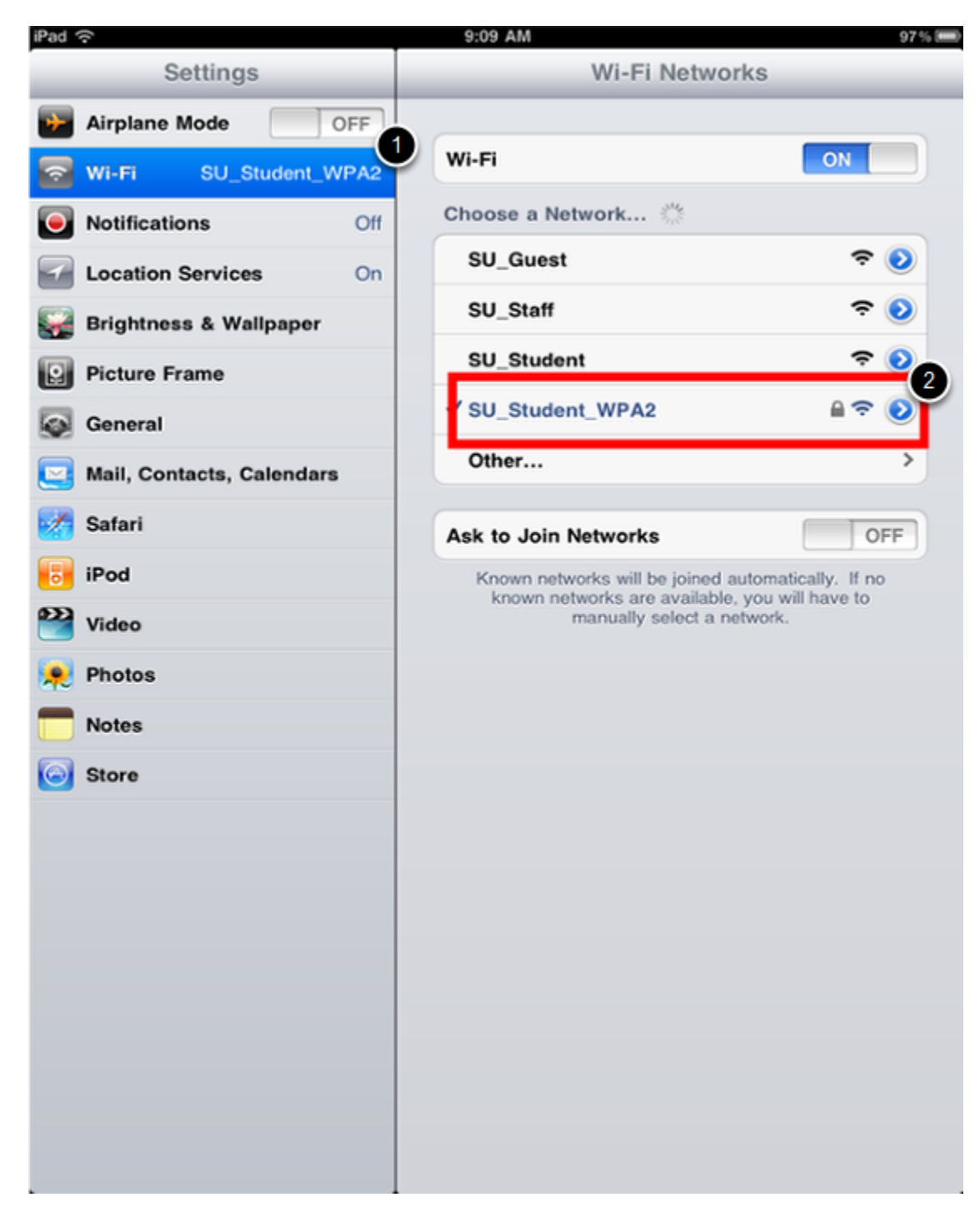

- 1. Select Wi-Fi
- 2. Select **SU\_Student\_WPA2** or **SU\_Staff\_WPA2**

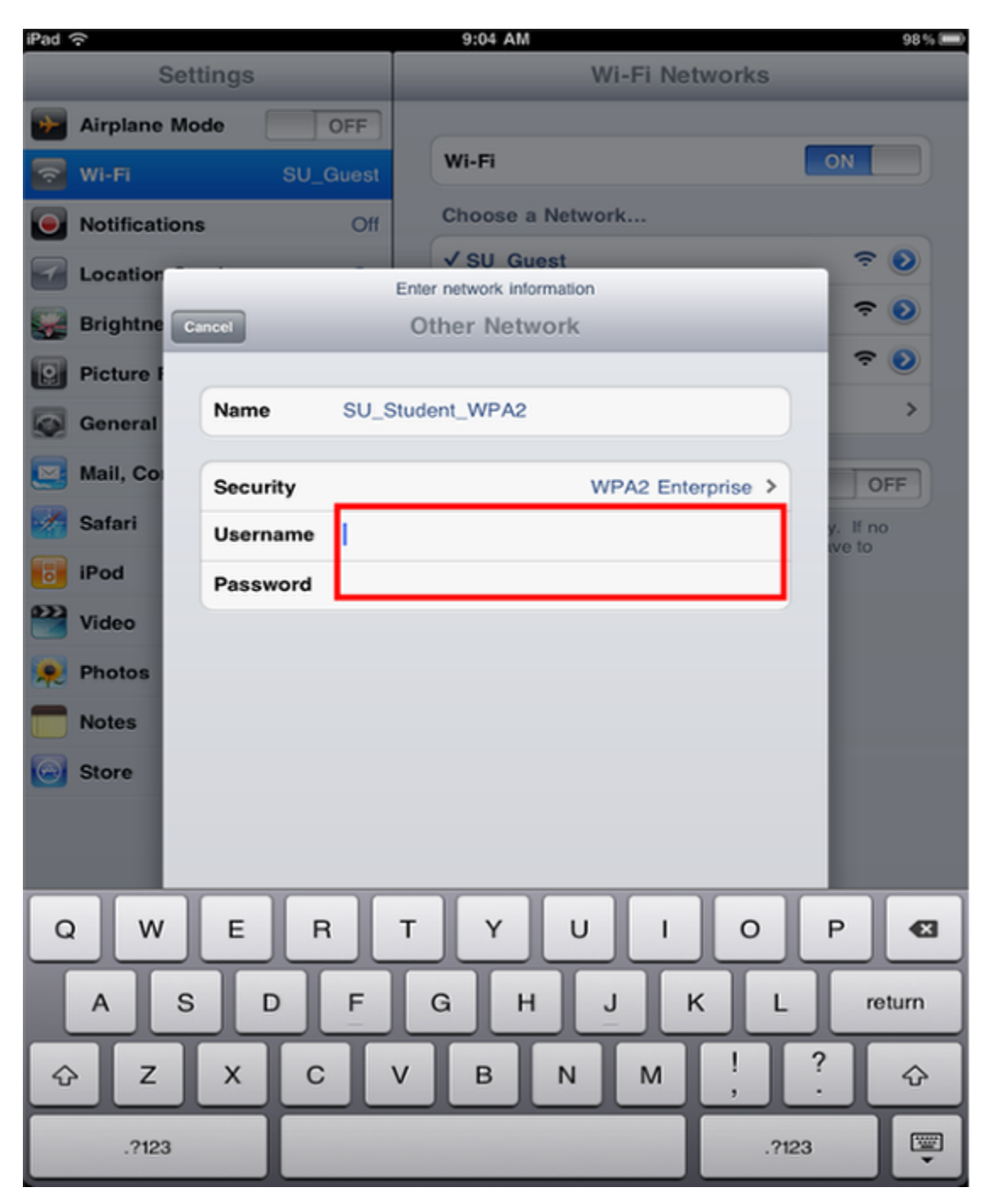

Enter your Suffolk University email username (without the @suffolk.edu) and password. Faculty and staff must use their Suffolk desktop username and password

Step 4

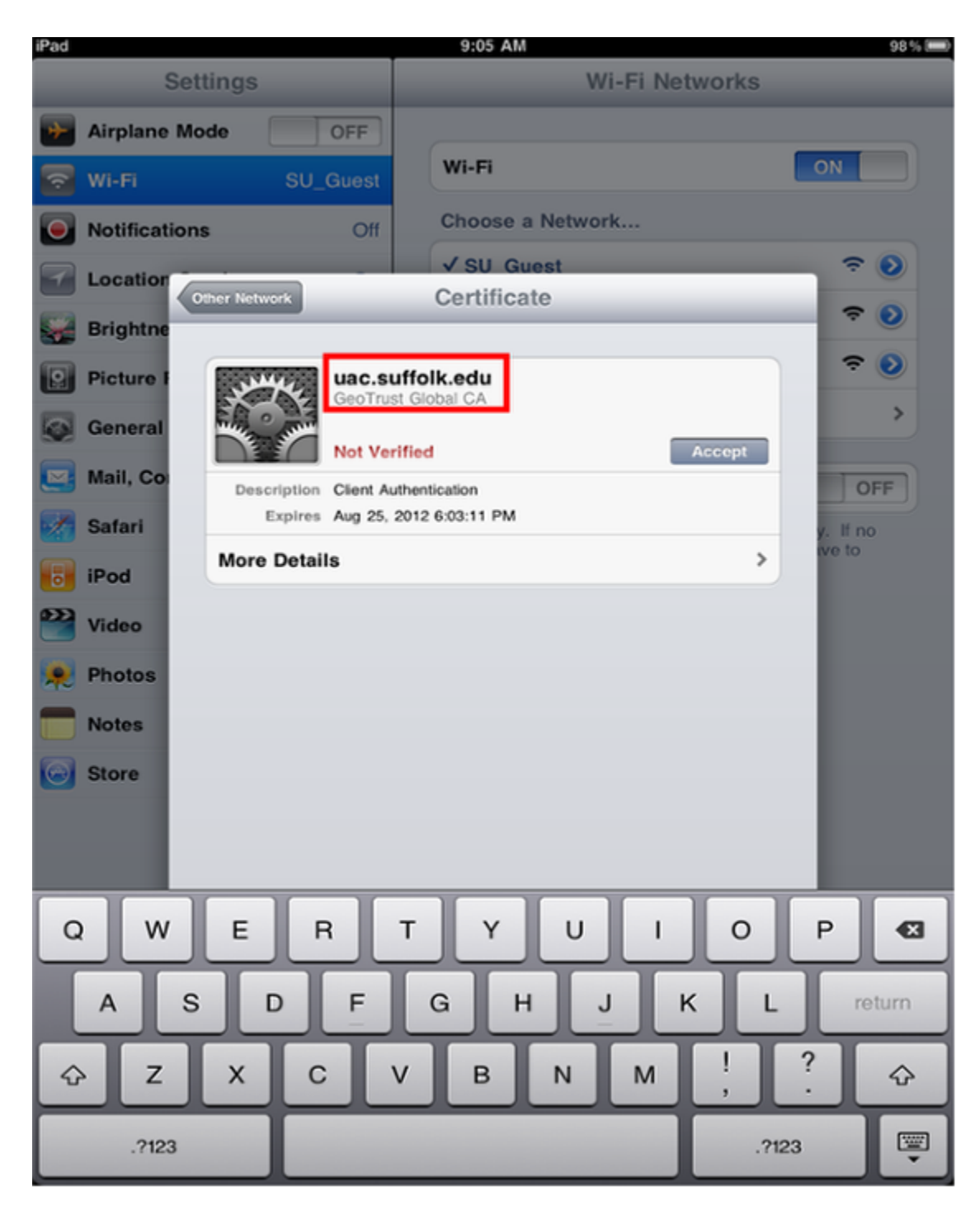

On the certificate page, verify it says "uac.suffolk.edu" and hit Accept. You should now be configured for Suffolk University wireless with WPA2 on the iPad!

## Finished!

You should now be connected to the **SU\_Student\_WPA2** or **SU\_Staff\_WPA2** wireless network.

If you are still unable to connect after following the above instructions, please contact the Help Desk at (617) 557-2000 or email helpdesk@suffolk.edu.